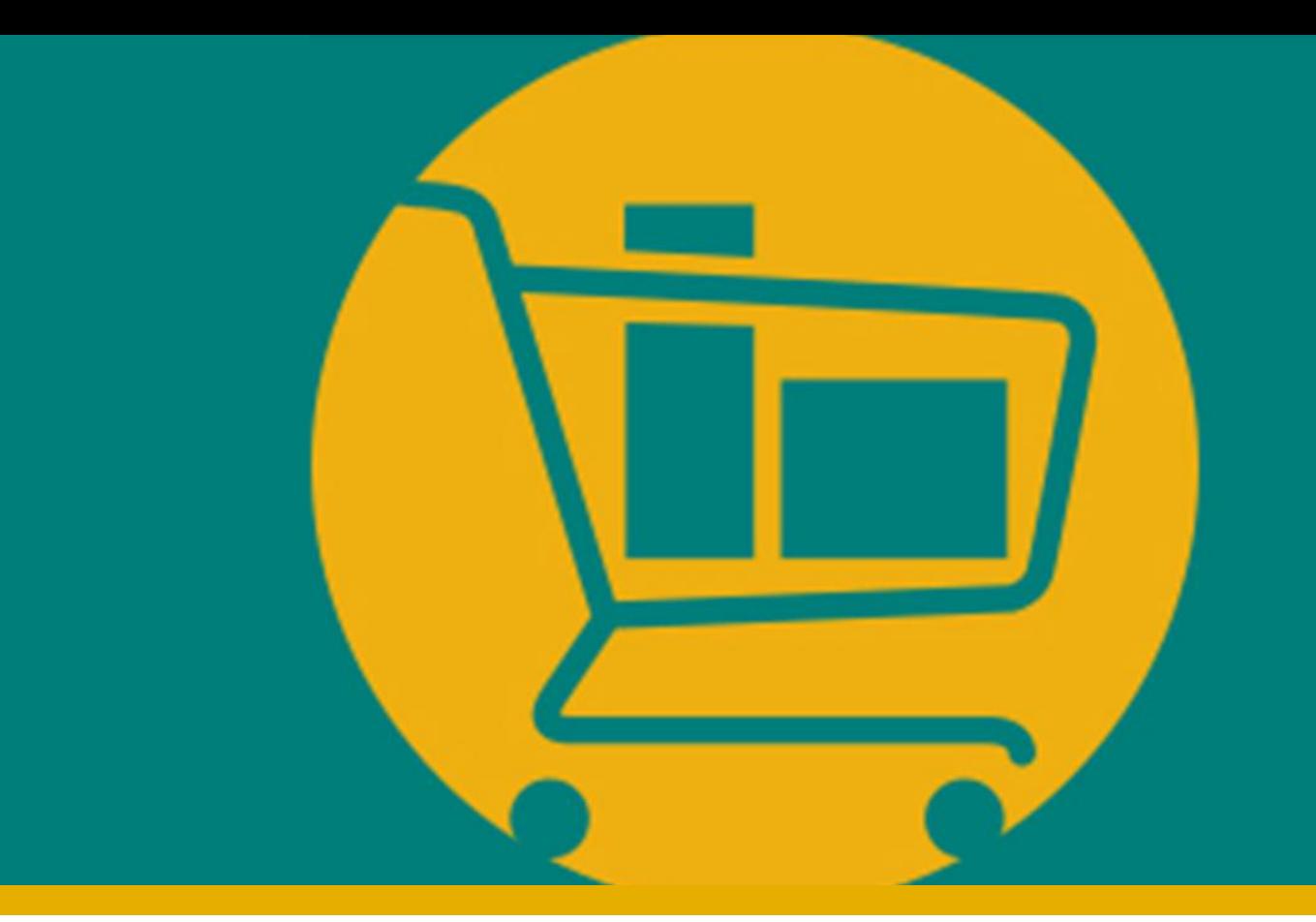

## Processo de validação de NF-e e solicitação de coleta (ASN)

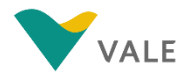

## **Nota Fiscal Eletrônica** O processo

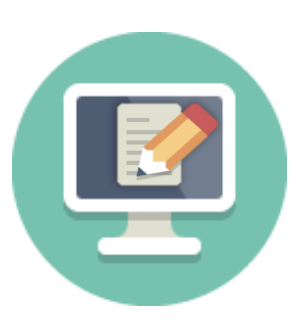

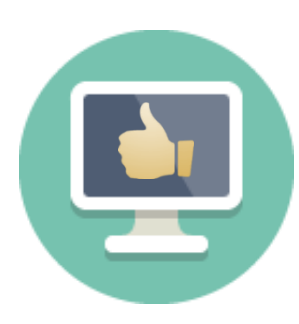

1 O fornecedor **emite a NF-e / NFS-e e envia** o documento por e-mail para a Vale:

- **NFS-e:** nfs@vale.com
- **NF-e:** nfe@vale.com

2 Vale recebe e **valida a NFe/NFS-e e encaminha status da nota**, via integração, para o Portal

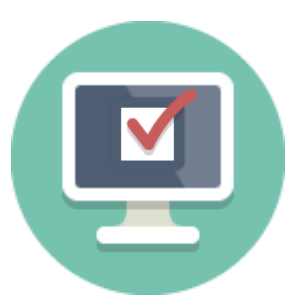

3 Após validação da nota fiscal pela Vale (via integração), a mesma fica disponível no portal para entrega

#### IMPORTANTE!

O fornecedor deverá seguir com a entrega do material apenas após o status "Validado"

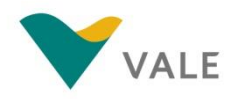

## **Atualização da NF-e** Como visualizar a atualização da NF-e no Portal

**O status da NF-e é atualizado no portal e estará disponível no módulo Paga:**

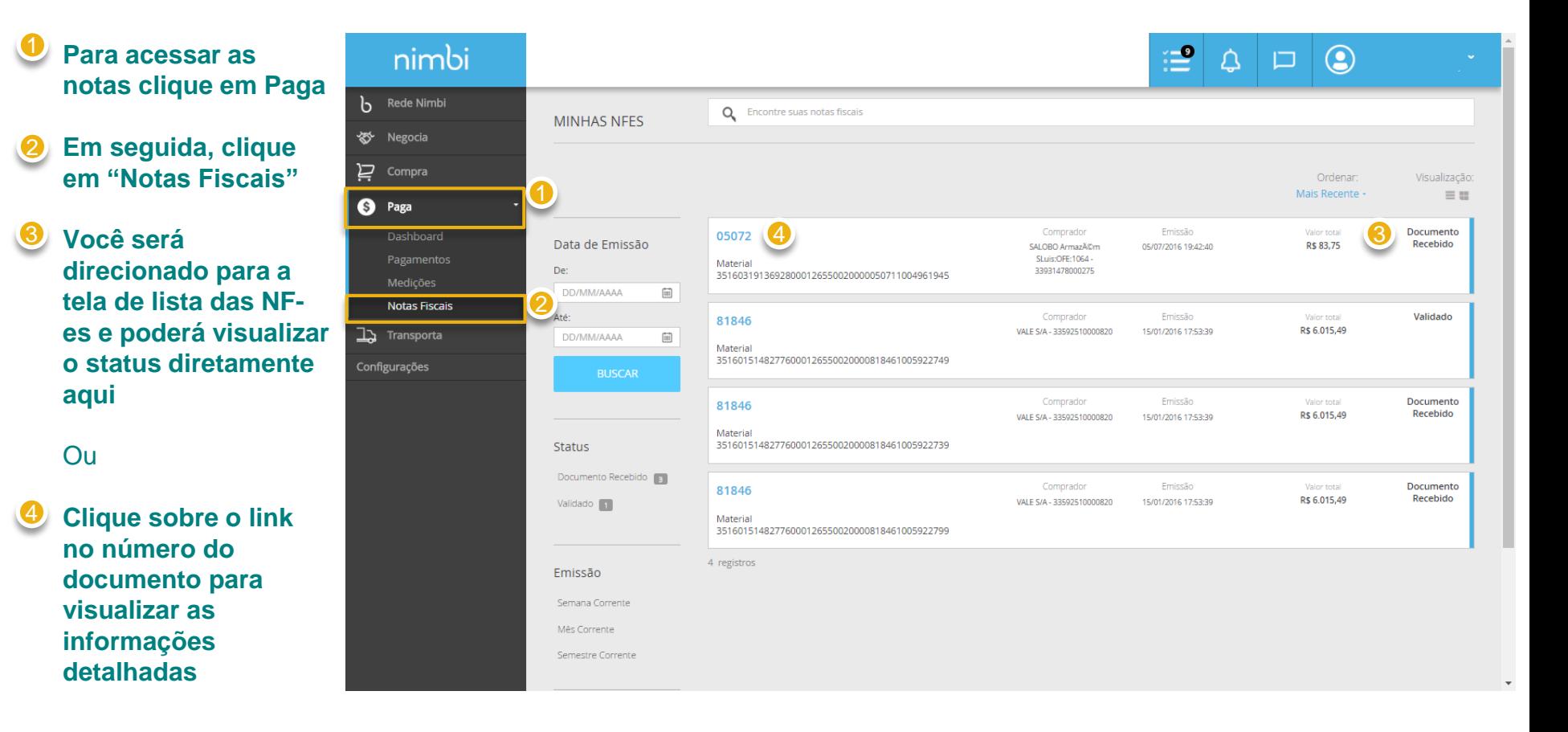

#### IMPORTANTE!

Não haverá alteração de status para NFS-e. O fornecedor sempre visualizará o status *"Documento Recebido".*

## **Atualização da NF-e** Como visualizar a atualização da NF-e no Portal

**O fornecedor será direcionado para a tela da nota.**

 $\mathbf b$ 

#### **O status atualizado estará disponível no canto superior** 5

#### **Os status das notas do portal serão:**

- **Documento Recebido**: o documento foi recebido pela Vale e está em validação
- **Com divergência:**  A Vale concluiu a validação, mas encontrou divergência
- **Rejeitado:** A Vale concluiu a validação, porém rejeitou a nota
- **Validado**: o documento foi validado com sucesso liberando o fornecedor a entregar o material

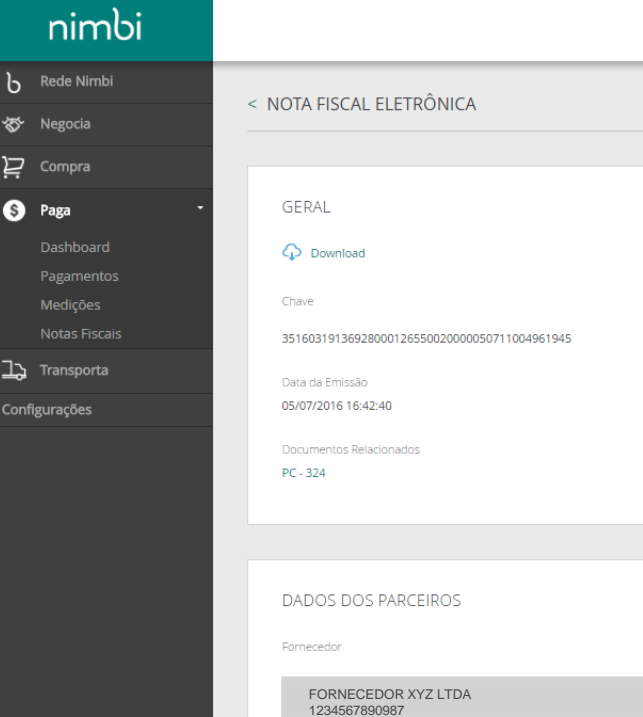

Transportadora

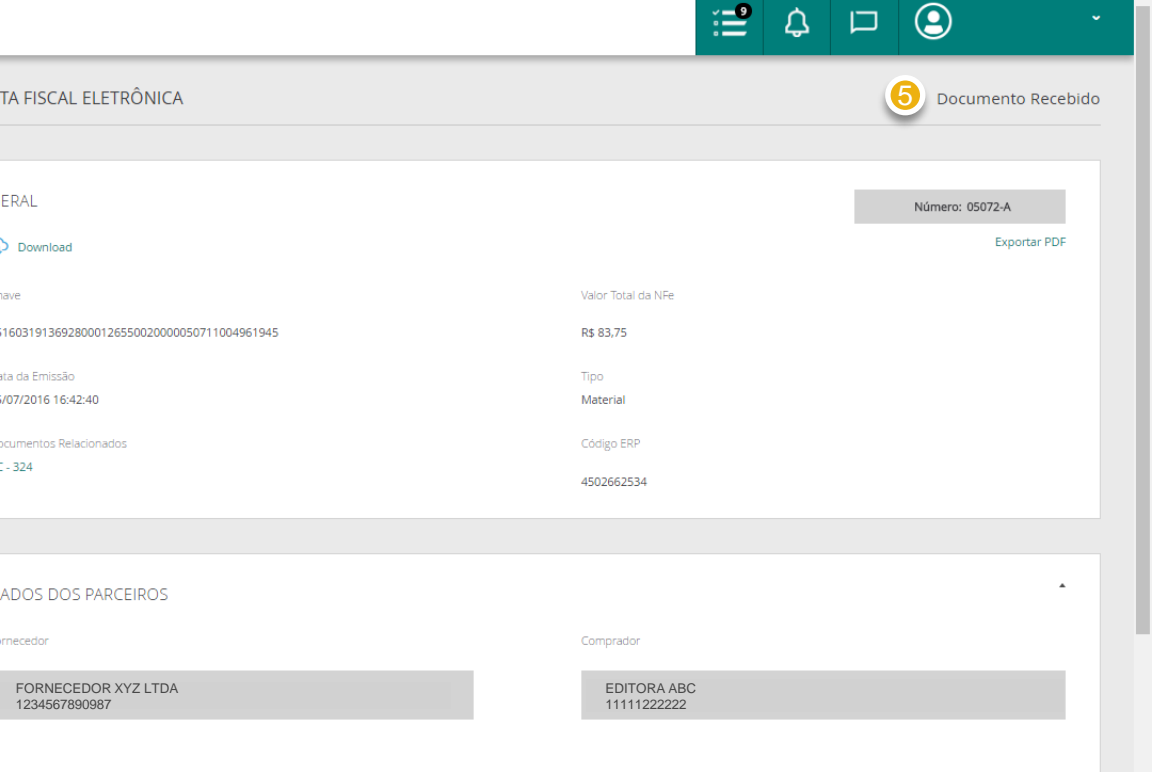

**Uma vez a NFe validada, caso o frete seja por conta da Vale, o fornecedor poderá criar a solicitação de coleta (ASN) vinculada ao Pedido de Compra referente à Nota Fiscal:**

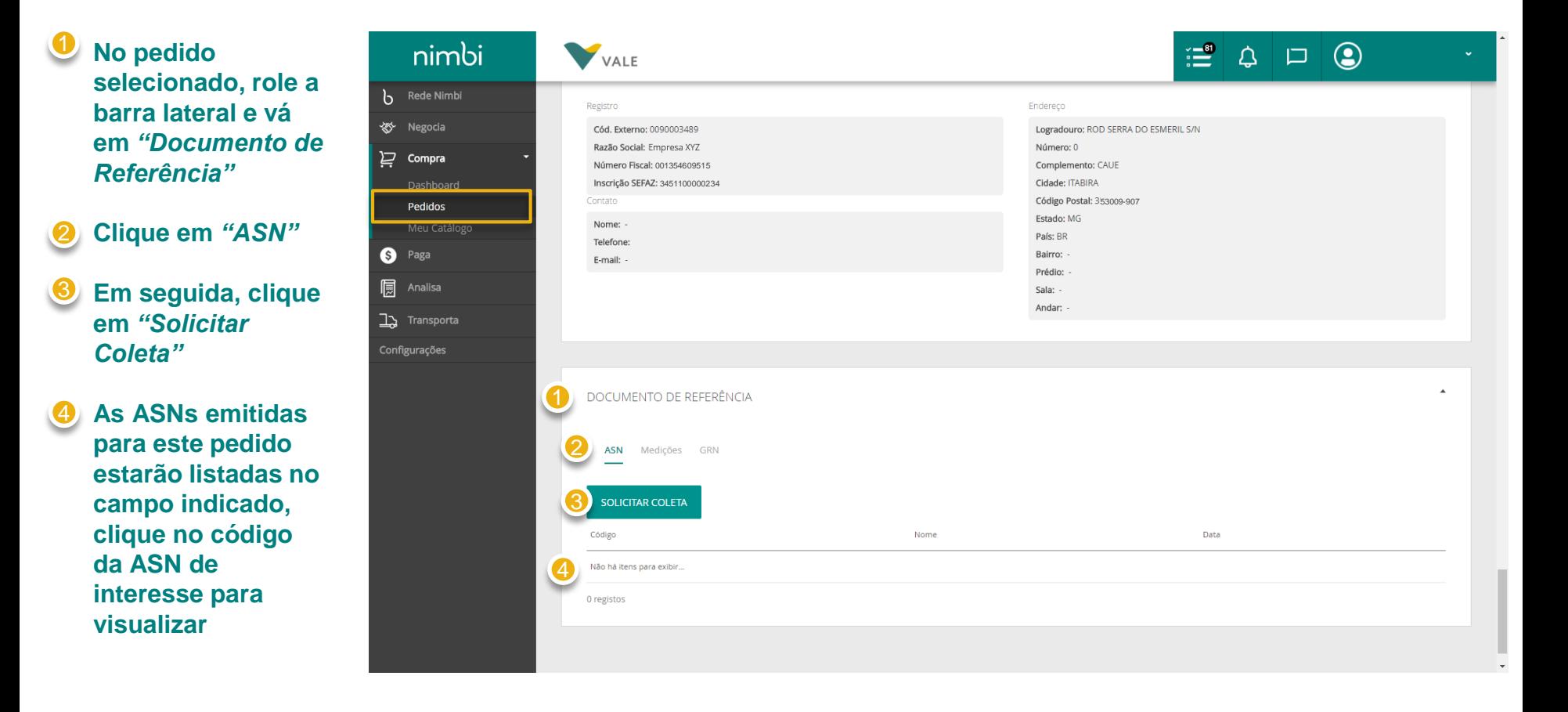

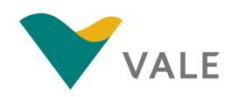

**Após a criação, a ASN estará disponível para preenchimento no módulo Transporta. Na tela de criação de ASN será necessária a inclusão da nota fiscal validada. Para isto, siga os seguintes passos:**

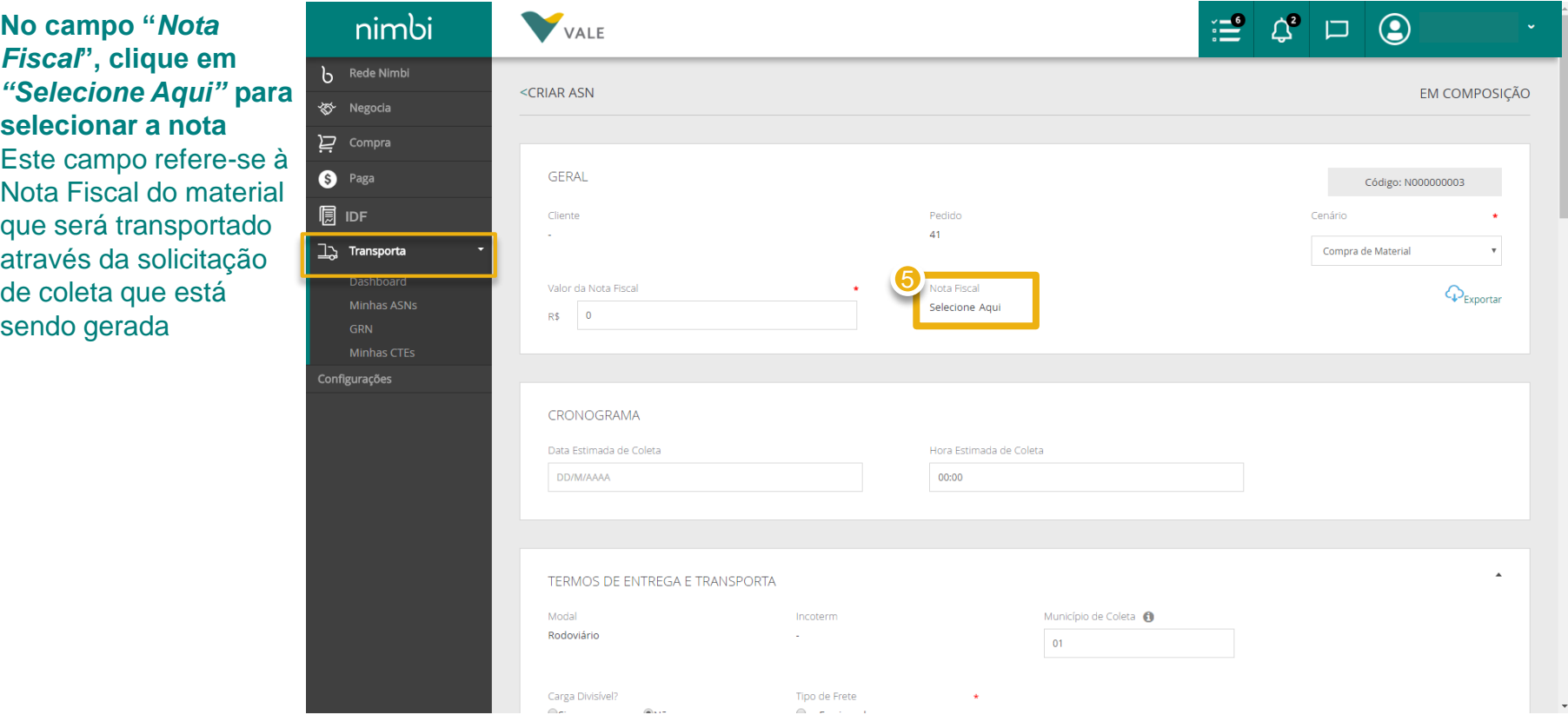

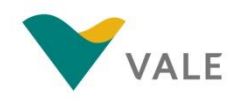

5

**Ao clicar em "Selecione aqui" será exibido um** *pop-up* **para a seleção da NF-e:**

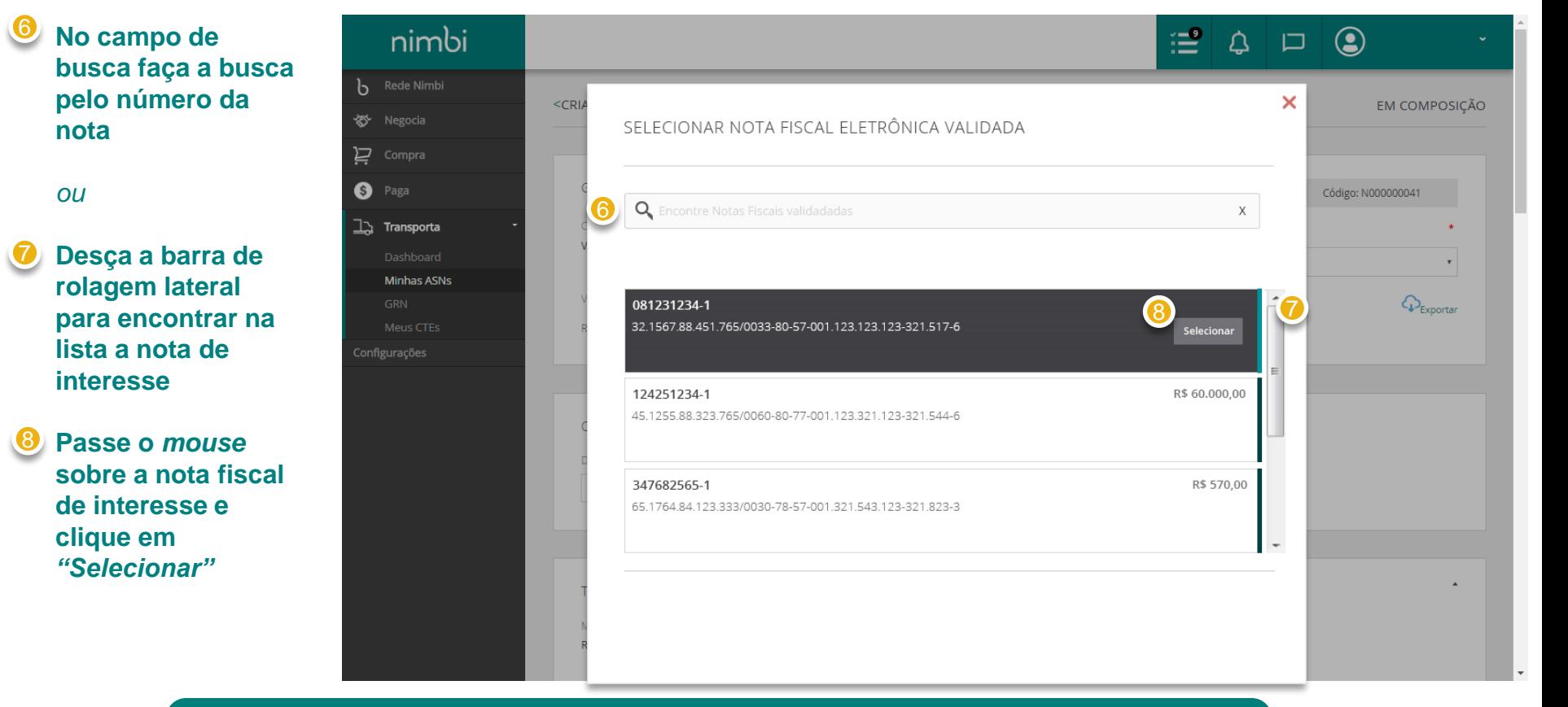

#### IMPORTANTE!

Apenas as notas vinculadas ao Pedido de Compra, vinculado à coleta, serão exibidas na listagem.

As notas nesta lista **já foram validadas pela Vale**. Caso não a encontre nesta lista, reveja o status do andamento do processo de validação de sua NF-e.

A seleção da nota nesta lista mitiga erros no processo de coleta e posterior recebimento do material.

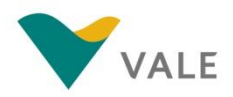

**Ao selecionar a nota, o texto**  *"Selecione aqui"*  **será substituído pelo número da nota Caso necessite alterar a NF-e selecionada, este número será um link para acessar novamente o** *popup* 9

> Uma vez selecionada uma NF-e, ela não estará mais disponível para outras solicitações de coleta (caso exista mais de uma coleta para o Pedido)

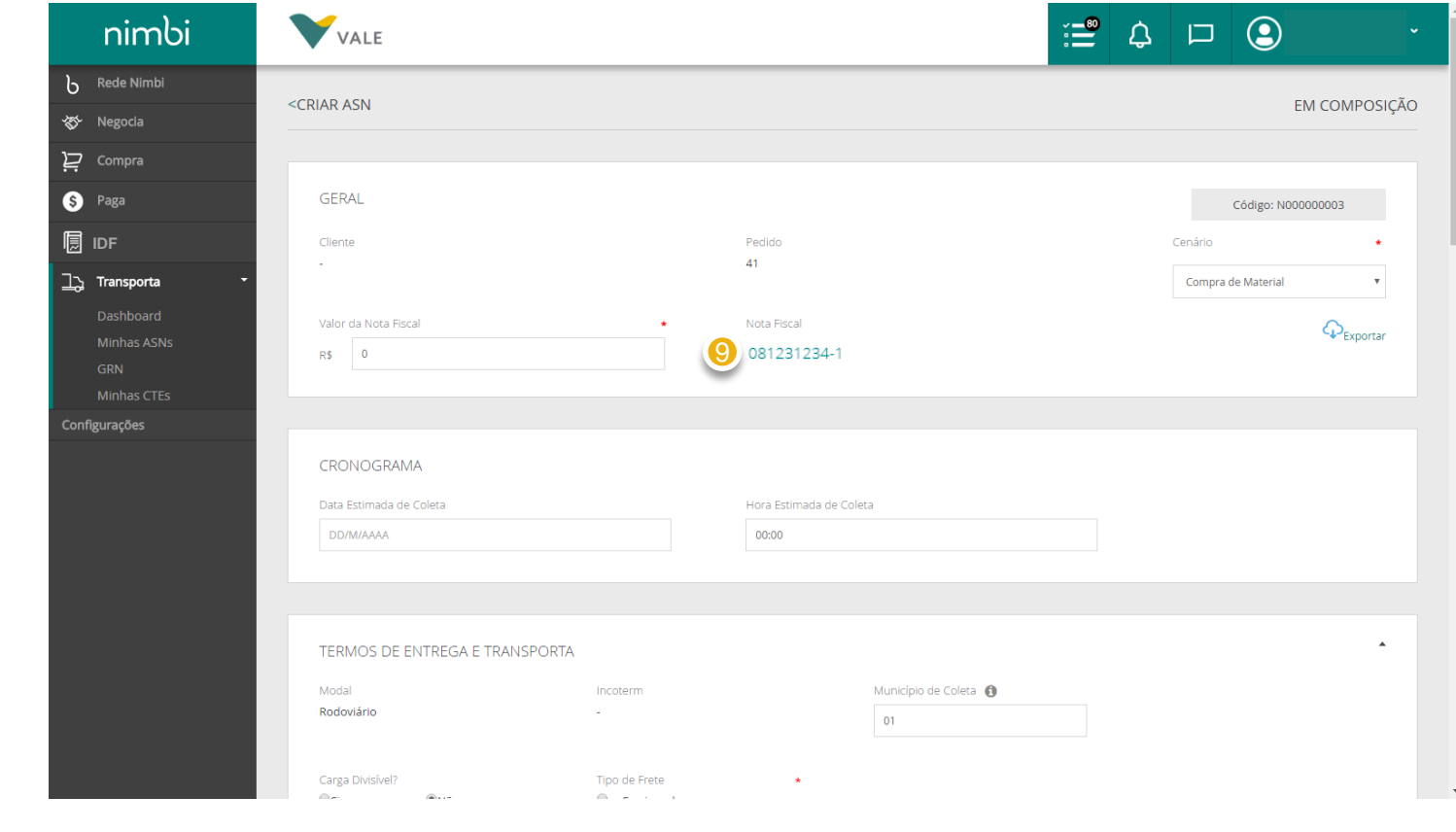

Acesse o [vale.com](http://www.vale.com/brasil/PT/suppliers/new-supplier-portal/Paginas/default.aspx) para acessar o material completo de treinamento.

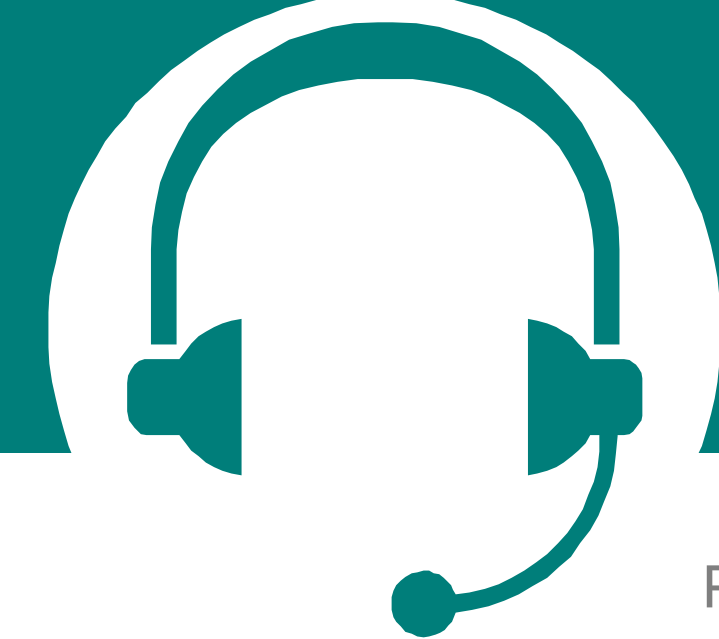

Para problemas relacionados ao sistema, favor entrar em contato com o telefone **0800 047 4242 – Helpdesk Service**

\*\*\*este telefone estará disponível apenas após o inicio das operações no sistema

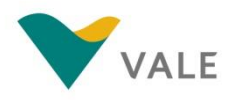

# Concluído!

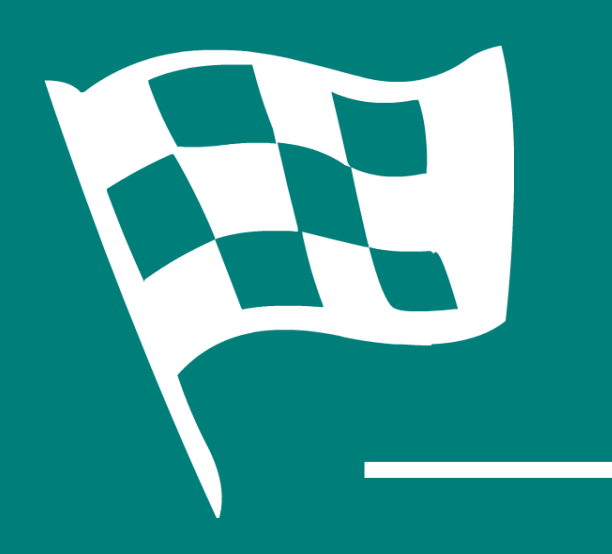